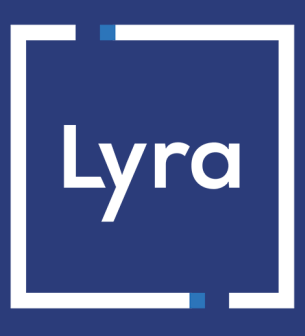

## **COLLECTING SOLUTION**

# **Adding the payment button e-Chèque-Vacances**

## **Implementation guide**

Document version 1.3

## **Contents**

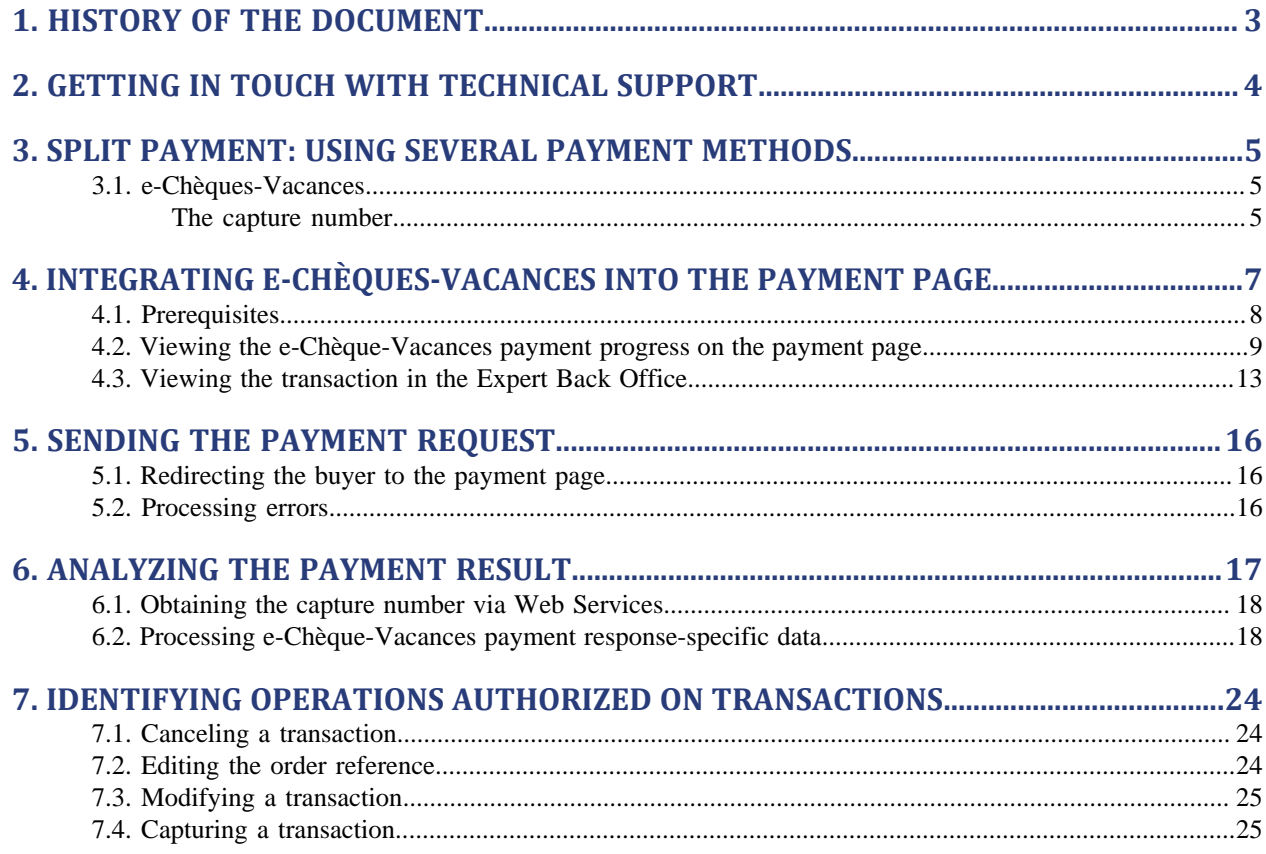

## <span id="page-2-0"></span>**1. HISTORY OF THE DOCUMENT**

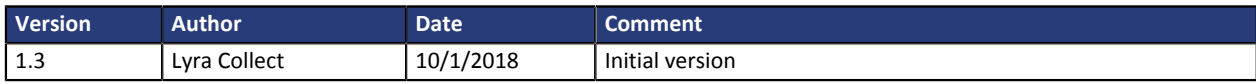

This document and its contents are confidential. It is not legally binding. No part of this document may be reproduced and/or forwarded in whole or in part to a third party without the prior written consent of Lyra Collect. All rights reserved.

## <span id="page-3-0"></span>**2. GETTING IN TOUCH WITH TECHNICAL SUPPORT**

## Looking for help? Check our FAQ on our website

*<https://lyra.com/doc/fr/collect/faq/sitemap.html>*

For technical inquiries or support, you can reach us from Monday to Friday, between 9am and 6pm

by phone at:

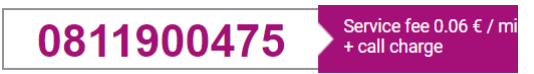

by e-mail: *[support-ecommerce@lyra-collect.com](mailto:support-ecommerce@lyra-collect.com)*

## <span id="page-4-0"></span>**Split payment**

Split payment is a service allowing the buyer to pay for the whole purchase using several payment methods.

The only payment methods that can be used for split payment are of the "prepaid card" type.

The use of a prepaid card with a balance lower than the order amount will automatically result in splitting the payment.

### **No specific development is necessary**.

All the transactions of a split payment are combined within a payment sequence.

All the transactions of a payment sequence have the same transaction identifier, but a different sequence number (see chapter **Analyzing the payment result**).

## <span id="page-4-1"></span>**3.1. e-Chèques-Vacances**

e-Chèque-Vacances(eCV), allows to pay exclusively for services related to holidays and leisure:

- hosting,
- accommodation and transport,
- catering,
- culture and exploration,
- leisure,
- relaxation.

They can be used for holidays in France (including its overseas territories) and traveling to countries within the European Union.

The uniqueness of an eCV is determined by the combination of the check number / organization number / issue year.

Each eCV has a scratch area that reveals a security code (that enables the sever of the ANCV, the Agence Nationale pour les Chèques-Vacances - French National Agency for Holiday Vouchers, to authenticate the eCV). It can only be used online on merchant websites that have an agreement with ANCV offering the eCV payment method (see chapter **[Prerequisites to offer e-Chèques-Vacances on the payment page](#page-7-0)**).

Once used for an online purchase, eCV checks are considered to be "consumed" by the ANCV server and cannot be used again.

For more information: *<http://www.ancv.com/Questions-les-plus-frequentes>*

### <span id="page-4-2"></span>**The capture number**

The capture number allows to uniquely identify refunds from ANCV to the merchant website. This number corresponds to the batch of e-Chèques-Vacances.

The refund of e-Chèques-Vacances by the ANCV to the merchant is automatic. It is made via a bank transfer within a maximum delay of 21 days after the e-Chèques-Vacances were validated for refund.

Once a transaction has been validated, a capture number is transmitted to the merchant website that, by connecting to the ANCV's extranet, can reconcile the captured amount of e-Chèques-Vacances and the amount that was transferred by the ANCV (by charging a commission fee).

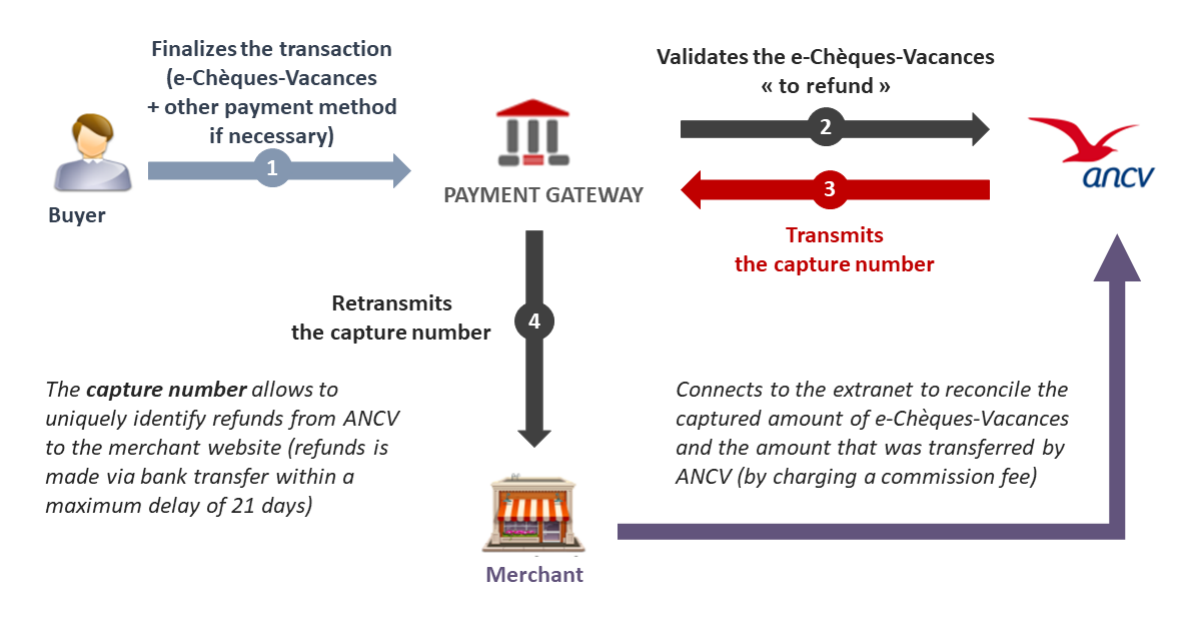

*Figure 1: The capture number*

The capture number can be viewed in the Expert Back Office via the **Management > Transactions** menu.

e-Chèques-Vacances transactions for an accepted payment are visible in the **Captured transactions** tab. The capture number appears in the column **Capture #**.

<span id="page-6-0"></span>Important information about the addition of this payment method:

## • **Type of integration**

Only available via integration with payment form redirection.

### • **Restriction**

Integration is not possible via Web Services.

## • **Field name for customizing the list of payment methods**

vads\_payment\_cards

• **vads\_payment\_cards value for e-Chèques-Vacances**

E\_CV

### **Example**

For example, for offering Visa, MasterCard and e-Chèques-Vacances on the payment page, the line of code in the payment form is:

<input type="hidden" name="vads\_payment\_cards" value="VISA;MASTERCARD;E\_CV" />

### *Note:*

- *If this list contains only one card type, the data entry page for this payment method will directly appear.*
- *If there are more than one card types, the page with payment method selection will appear.*
- *If this parameter is empty (recommended), the available payment methods (currencies, technical constraints, etc.) associated with the shop will be suggested.*
- **Field name for defining the Merchant ID (MID)**

### vads contracts

In the payment form, the merchant can specify the value of the Merchant ID (MID). This field is used only if you have several MID within the same acceptance scheme.

• **vads\_contracts value for ANCV MID**

### ANCV

ANCV MID must be set as follow: **Convention #-Collector #-Reception #**

These data must be separated by "**-**" character.

The line of code in the payment form is:

<input type="hidden" name="vads\_contracts=ANCV=123456-7-8" />

## <span id="page-7-0"></span>**4.1. Prerequisites**

Adding this payment method to the payment page of the merchant website does not present any difficulty.

The merchant must:

- Be a professional within the Tourism and Leisure industry.
- Be an ANCV beneficiary, i.e. have signed the ANCV agreement.

Upon concluding an agreement with the ANCV, the merchant receives an agreement number. This number will be used as a contract number in the Expert Back Office

The merchant will have to complete an "ANCV certificate". This certificate is one of the subscription documents that must be completed by the merchant (together with the registration form and the Terms of service).

• Request for the e-Chèques-Vacances payment method to be activated via the payment gateway.

## <span id="page-8-0"></span>**4.2. Viewing the e-Chèque-Vacances payment progress on the payment page**

The diagram below presents the exchange process from the point of view of the buyer.

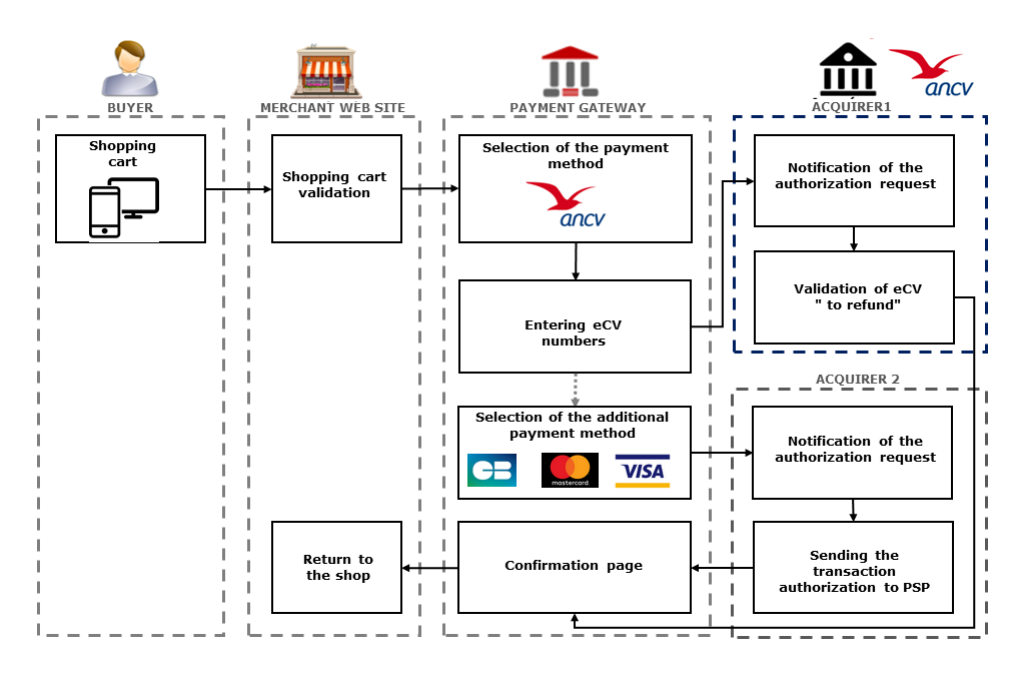

*Figure 2: Exchange process*

- **1.** The buyer validates the shopping cart.
- **2.** The merchant website redirects the buyer to the payment gateway.

For more information, refer to the Payment Form Implementation Guide available in our online documentation archive).

- **3.** When the parameters and their signature have been verified, the payment method selection page appears.
- **4.** The buyer selects the first payment method, for example e-Chèques-Vacances.

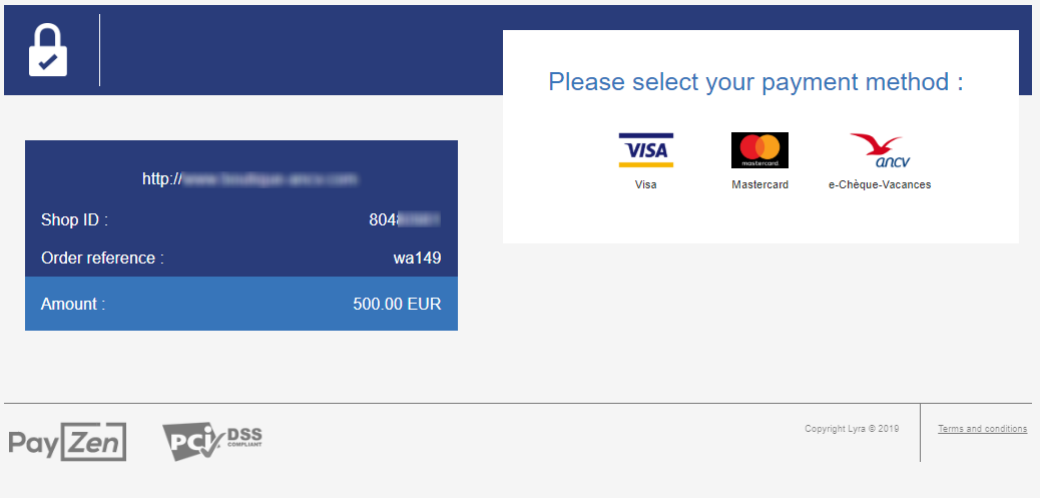

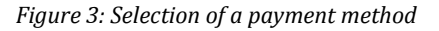

**5.** The buyer confirms that he/she is in possession of e-Chèques-Vacances.

Otherwise (classic Chèques-Vacances ), the buyer is prompted to select another payment method.

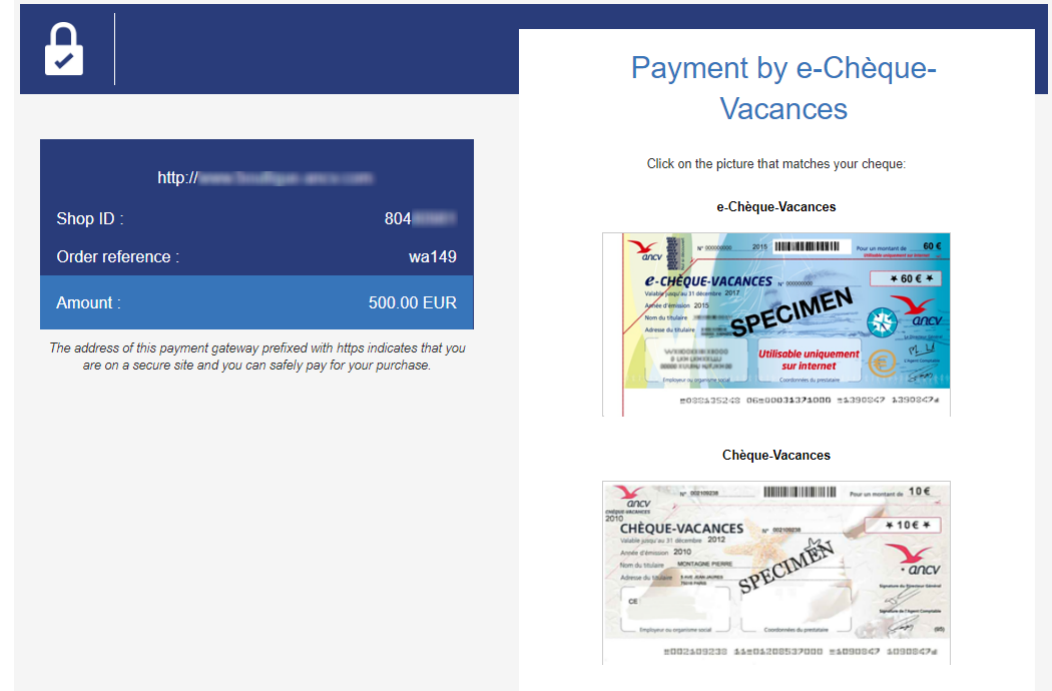

*Figure 4: Confirmation of a payment method*

- **6.** The buyer enters the details of the e-Chèques-Vacances. The details are:
	- the check number,
	- the organization number,
	- the issue year of the e-Chèques-Vacances,
	- the security code (scratch area).

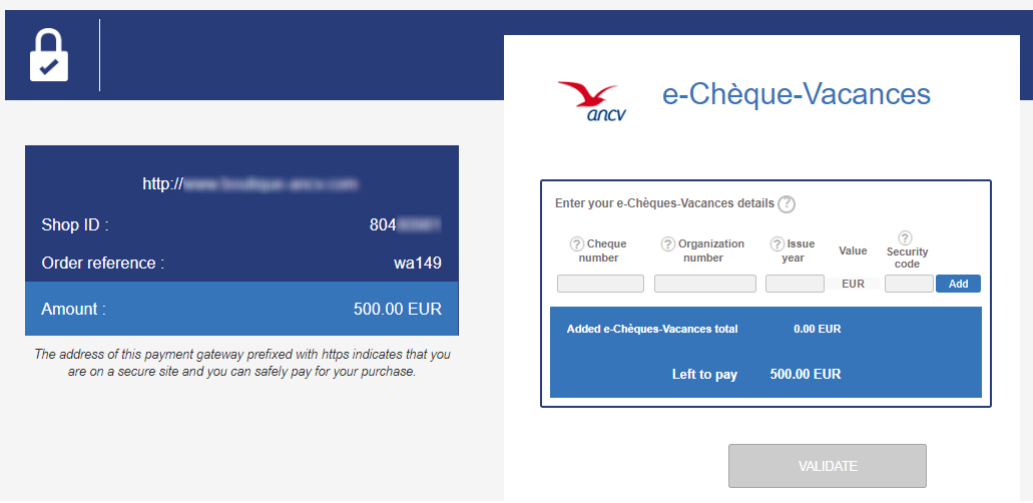

*Figure 5: Filling in details of the e-Chèque-Vacances*

**7.** The buyer clicks on **Add**.

The payment gateway interrogates the ANCV server via Web Services.

The ANCV server analyzes the submitted e-Chèques-Vacances (whether the check is valid and expendable, if the security code is correct, etc.).

If the e-Chèques-Vacances is valid, the ANCV server registers its reservation and returns to the gateway:

• the face value of thee-Chèques-Vacances,

- the name of the e-Chèques-Vacances holder,
- the list of expendable checks from the same checkbook and their associated details (number of the e-Chèques-Vacances, organization number, issue year and face value).
- **8.** The payment gateway reloads the payment page and displays (or not, depending on the amount) the list of the expendable e-Chèques-Vacances from the same checkbook. The number of displayed e-Chèques-Vacances depends on the amount left to be paid.
- **9.** The buyer can either:
	- add an e-Chèques-Vacances from the list by indicating its security code,
	- enter another e-Chèques-Vacances,
	- delete an already added e-Chèques-Vacances.

**10.**Once the desired e-Chèques-Vacances have been added, the buyer clicks on **VALIDATE**.

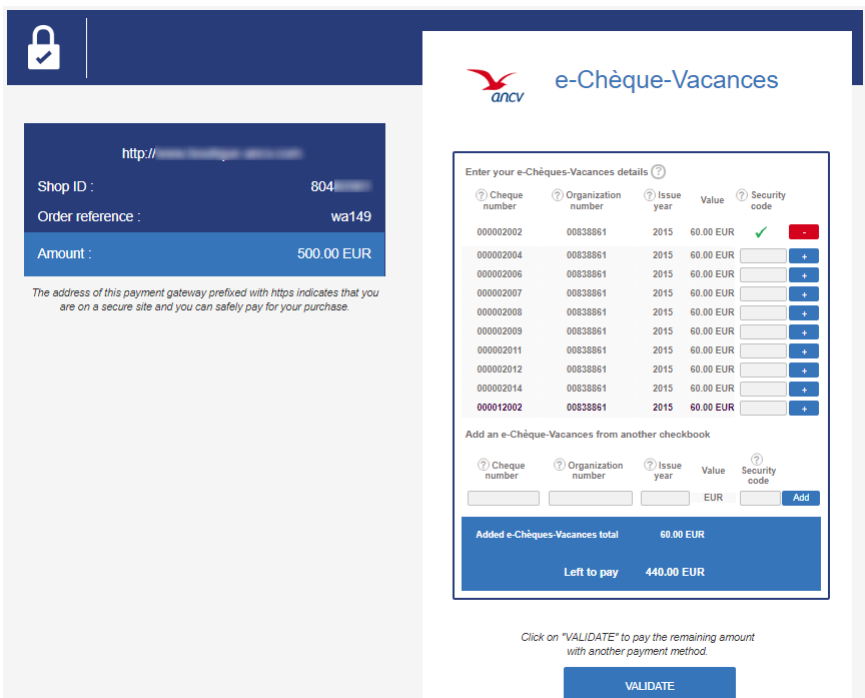

*Figure 6: Overview of the used e-Chèque-Vacances*

The payment gateway offers a detailed overview of the split payments that have been made.

It is possible to delete all the selected e-Chèques-Vacances or return to the e-Chèques-Vacances selection page.

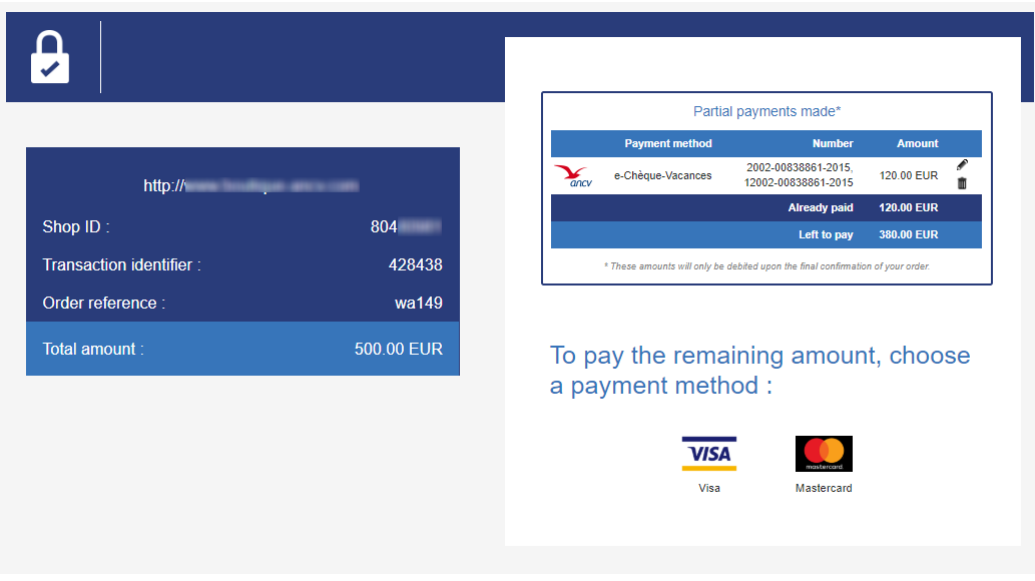

*Figure 7: Overview of completed split payments*

**11.**The buyer selects a payment method to pay the remaining amount for the order.

**12.**then enters the card number and expiration date,

If the card has a security (CVV) code, it must be specified.

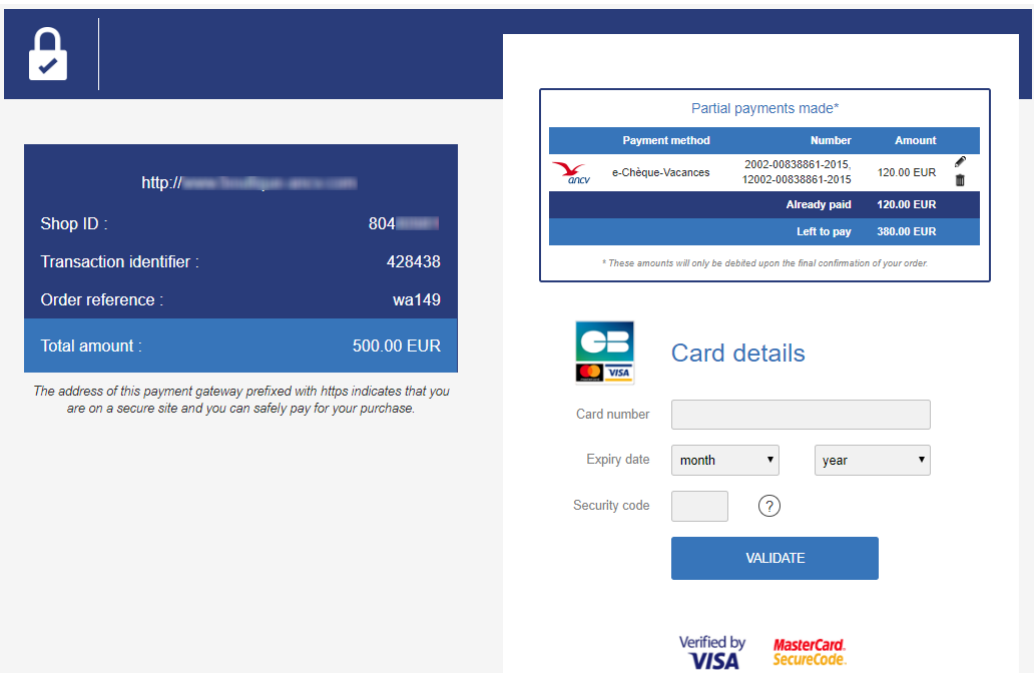

*Figure 8: Filling in the bank card data*

- **13.**The buyer confirms the selection of the payment method by clicking on **VALIDATE**,
- **14.**If the merchant and the buyer's card are enrolled in the 3D Secure authentication program, the payment will be authenticated with 3D Secure.
- **15.**An authorization request is sent to the buyer's bank, the issuer, in addition to internal fraud verification on the payment gateway.

If the payment is declined, the payment gateway cancels the reservation of e-Chèques-Vacances on the ANCV server.

If the payment is accepted, the payment gateway definitively validates the reservation of e-Chèques-Vacances on the ANCV server.

**16.**If the payment is successfully completed, a page with the detailed overview of the payment sequence will appear.

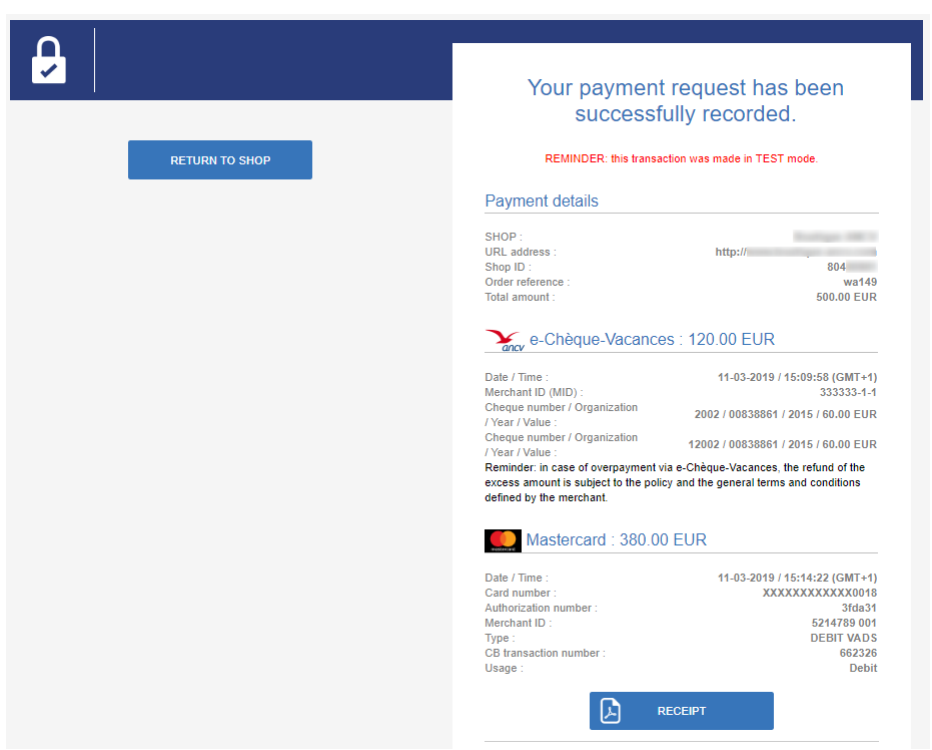

A button allowing to return to the shop is offered to the buyer.

*Figure 9: Overview of payment sequences*

In case of failure, a message is displayed. The buyer is informed of the rejection of the payment request. A button allowing to cancel and return to the shop is presented.

**Note**: at any point of the payment process, the payment gateway may have to cancel the reservation of e-Chèques-Vacances if:

- the buyer has returned to the shop before payment validation,
- the payment session has expired,
- a technical issue occurs (e.g. ANCV server cannot be reached).

## <span id="page-12-0"></span>**4.3. Viewing the transaction in the Expert Back Office**

Transactions can be viewed in the Expert Back Office via the **Management** > **Transactions** menu.

• e-Chèques-Vacances transactions for an accepted payment are visible in the **Captured transactions** tab.

Since e-Chèques-Vacances are validated in real time via the ANCV server, the capture delay is 0.

**Note:** all the e-Chèques-Vacances transactions of a split payment have a unique capture number. This number is transmitted by ANCV when the e-Chèques-Vacances reservation is validated during the payment. This number corresponds to the lot of e-Chèques-Vacances. It appears in the **Capture N°** column.

• The bank card transaction is visible in the **Transactions in progress** tab until its capture.

**Note**: The e-Chèques-Vacances transactions in the **Transactions in progress** tab correspond to cancellations (the e-Chèques-Vacances that were deleted after they were added to the payment page) or rejected transactions (an e-Chèques-Vacances that was blocked following 3 entry errors of the security code on the payment page).

### **To view the details of an ANCV transaction:**

- **1.** Select an ANCV transaction.
- **2.** Right click on it and select **Display transaction details** or double-click the transaction you wish to see the details of.

The **Details of a transaction in progress** dialog box appears.

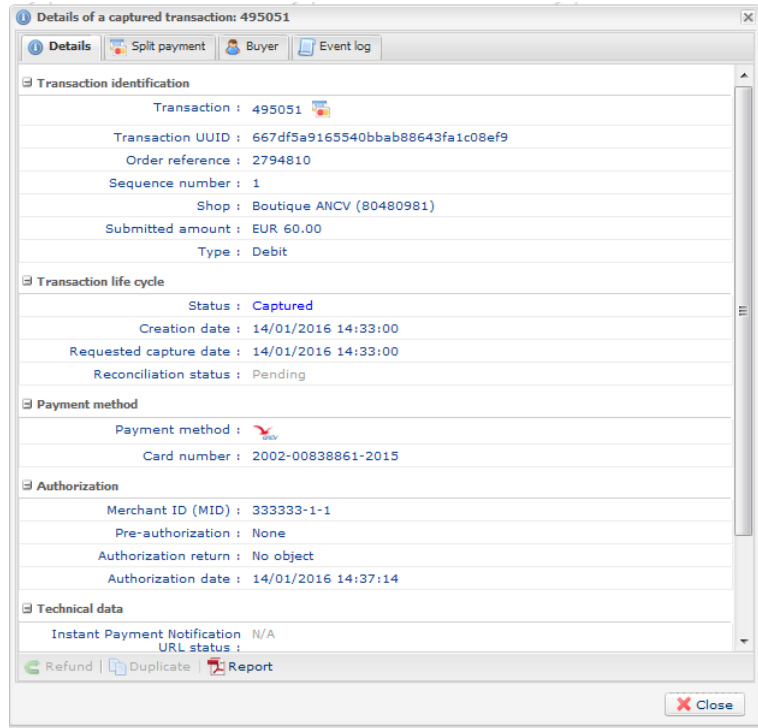

*Figure 10: Transaction details*

The details include:

- The used payment method (ANCV)
- The transaction identifier
- The sequence number
- The transaction amount
- The creation date of the transaction
- The transaction status
- The payment method number

Its value is made up of a concatenation of the check number - the organization number - the issue year

## **To view the details of the split payment (list of sequences):**

- **1.** Select an ANCV transaction.
- **2.** Right-click the transaction and select **Display transaction details**.

The **Details of a transaction in progress** dialog box appears.

**3.** Click the **Multi payment methods** tab.

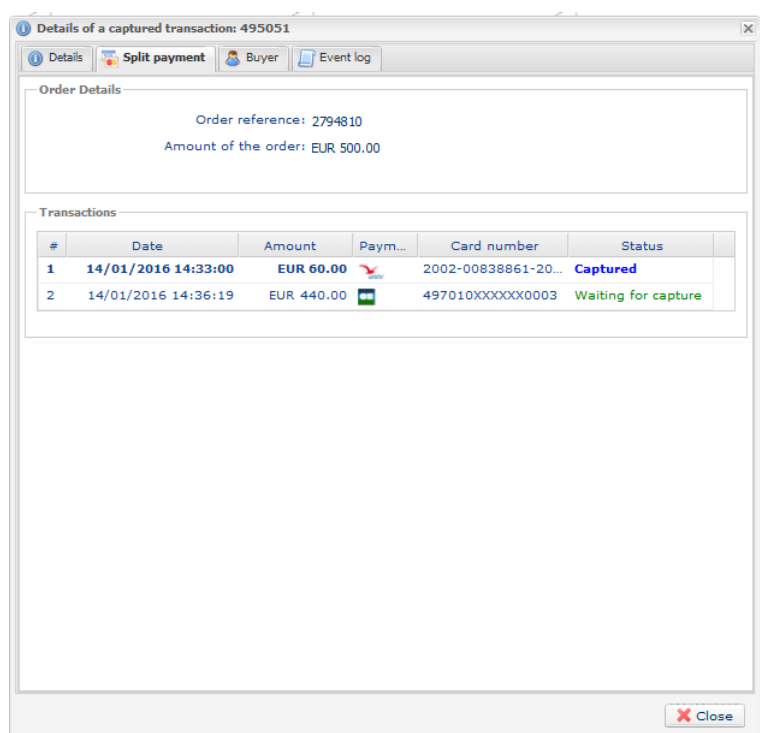

*Figure 11: Details of the split payment*

The sequences of the split payment (e-Chèques-Vacances and bank card).

**Note**: all e-Chèques-Vacances authenticated by the ANCV server are displayed, including the e-Chèques-Vacances that have been deleted on the payment page.

<span id="page-15-0"></span>The buyer will be able to finalize his/her purchase once he/she is redirected to the payment page.

The buyer's browser must transmit the payment form data.

## <span id="page-15-1"></span>**5.1. Redirecting the buyer to the payment page**

The URL of the payment gateway is:

*<https://secure.lyra.com/vads-payment/>*

Example of parameters sent to the payment gateway:

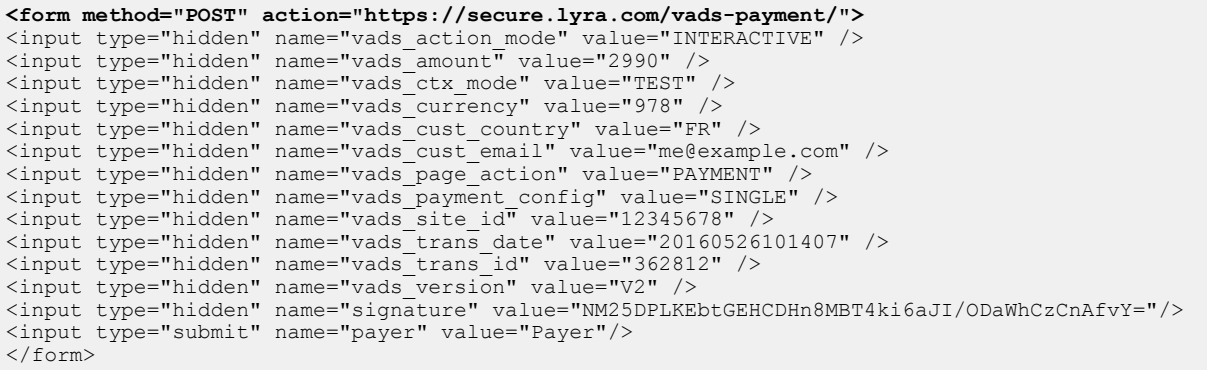

## <span id="page-15-2"></span>**5.2. Processing errors**

If the payment gateway detects an error while receiving the form, an error message will appear and the buyer will not be able to proceed to the payment.

## In TEST mode

The message indicates the source of the error and provides a link to the error code description to help you fix it.

## In PRODUCTION mode

The message simply indicates to the buyer that a technical problem has occurred.

In both cases the merchant receives a notification e-mail.

It contains:

- the source of the error,
- a link to possible causes to facilitate its analysis,
- all the fields of the form.

A description of the error codes with their possible causes is available on our website

*<https://lyra.com/doc/fr/collect/error-code/error-00.html>*

<span id="page-16-0"></span>The analysis of the payment result is described in the *Hosted Payment Page Implementation guide* available in our online documentation archive (*<https://lyra.com/doc/fr/>*).

This document only describes the steps of processing data relative to the response of a split payment.

<span id="page-17-0"></span>The capture number can be viewed in the Expert Back Office via the **Management > Transactions** menu.

e-Chèques-Vacances transactions for an accepted payment are visible in the **Captured transactions** tab. The capture number appears in the column **Capture #**.

However, it is possible to obtain this number via Web Services.

### • **If you are using Web Services V4**

Use the **getInfo** unction to interrogate the transaction and see its various attributes.

This function takes the following parameters:

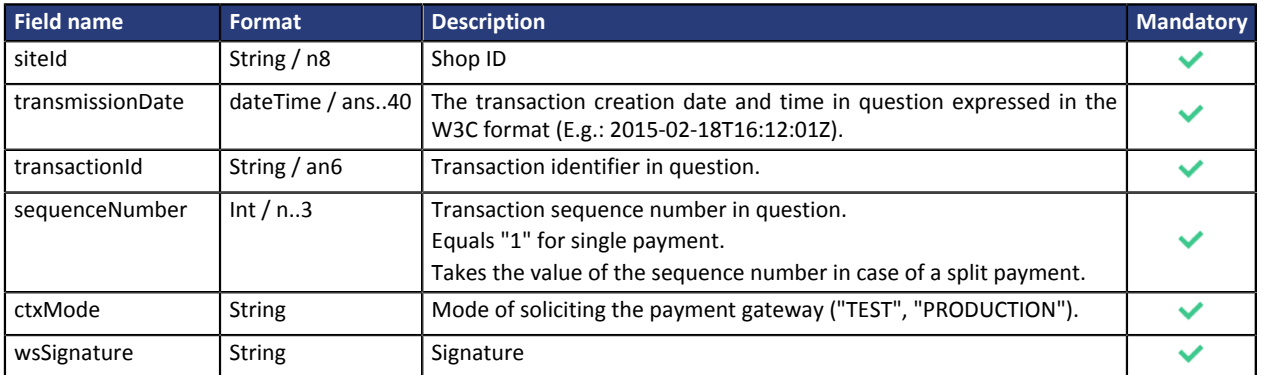

The signature is calculated using the parameters in the following order:

siteId, transactionId, sequenceNumber, ctxMode

This function returns a response of the **transactionInfo** type in which the **captureNumber** field returns the capture number.

For more information, refer to the Web Services documentation available in our online documentation archive (*<https://lyra.com/doc/fr/>*).

## • **If you are using Web Services V5**

Use the **getPaymentDetails** operation to interrogate the transaction and see its various attributes.

For more information, refer to the Web Services documentation available in our online documentation archive (*<https://lyra.com/doc/fr/>*).

## <span id="page-17-1"></span>**6.2. Processing e-Chèque-Vacances payment response-specific data**

### **Features of a split payment**:

- All the transactions of a split payment are combined within a payment sequence.
- All the transactions of a payment sequence have the same transaction identifier, but a different sequence number.
- The number of the first transaction of the sequence is 1, the number of the second is 2, etc.

### **Context**:

When paying, the buyer pays for a part of the purchase with a e-Chèque-Vacances card and the rest with a bank card.

The payment will consist of N sequences detailed in the **vads\_payment\_seq** field:

Note: There are as many **E\_CV** transactions as submitted checks, plus one transaction for the bank card.

The Instant Payment Notification URL will contain the following information:

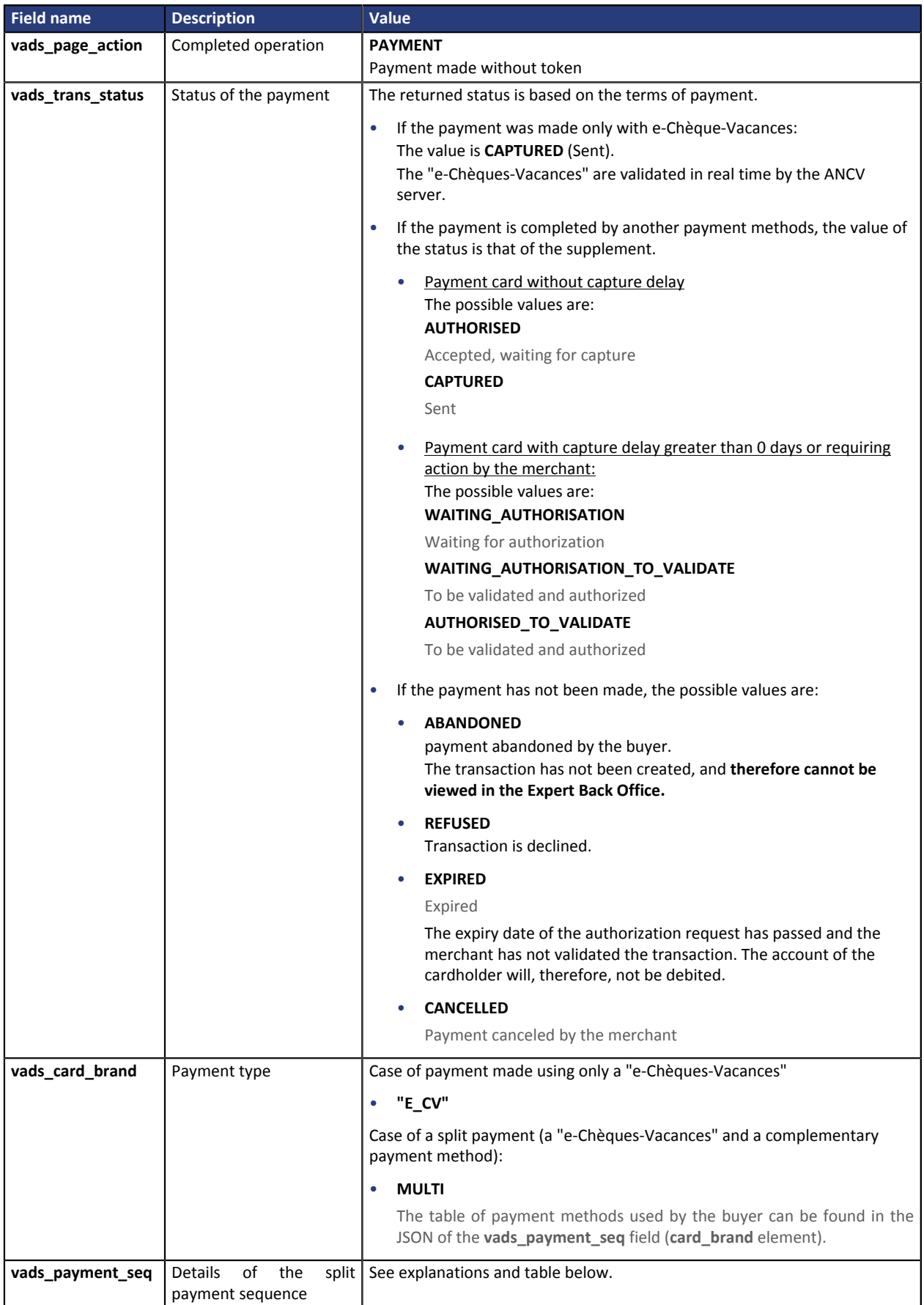

## **Details of the vads\_payment\_seq field**

All the transactions of a split payment are combined within a payment sequence.

All the transactions of a payment sequence have the same transaction identifier, but a different sequence number. The number of the first transaction of the sequence is 1, the number of the second is 2, etc.

The **vads\_payment\_seq** field (json format) describes the split payment sequence. It contains:

- **"trans\_id"**: identifier of the transaction received in the vads\_trans\_id field of the payment form.
- **"transaction"** : transaction table of the sequence.

Note: canceled transactions are also mentioned in the table.

Each transaction of the sequence contains the following elements:

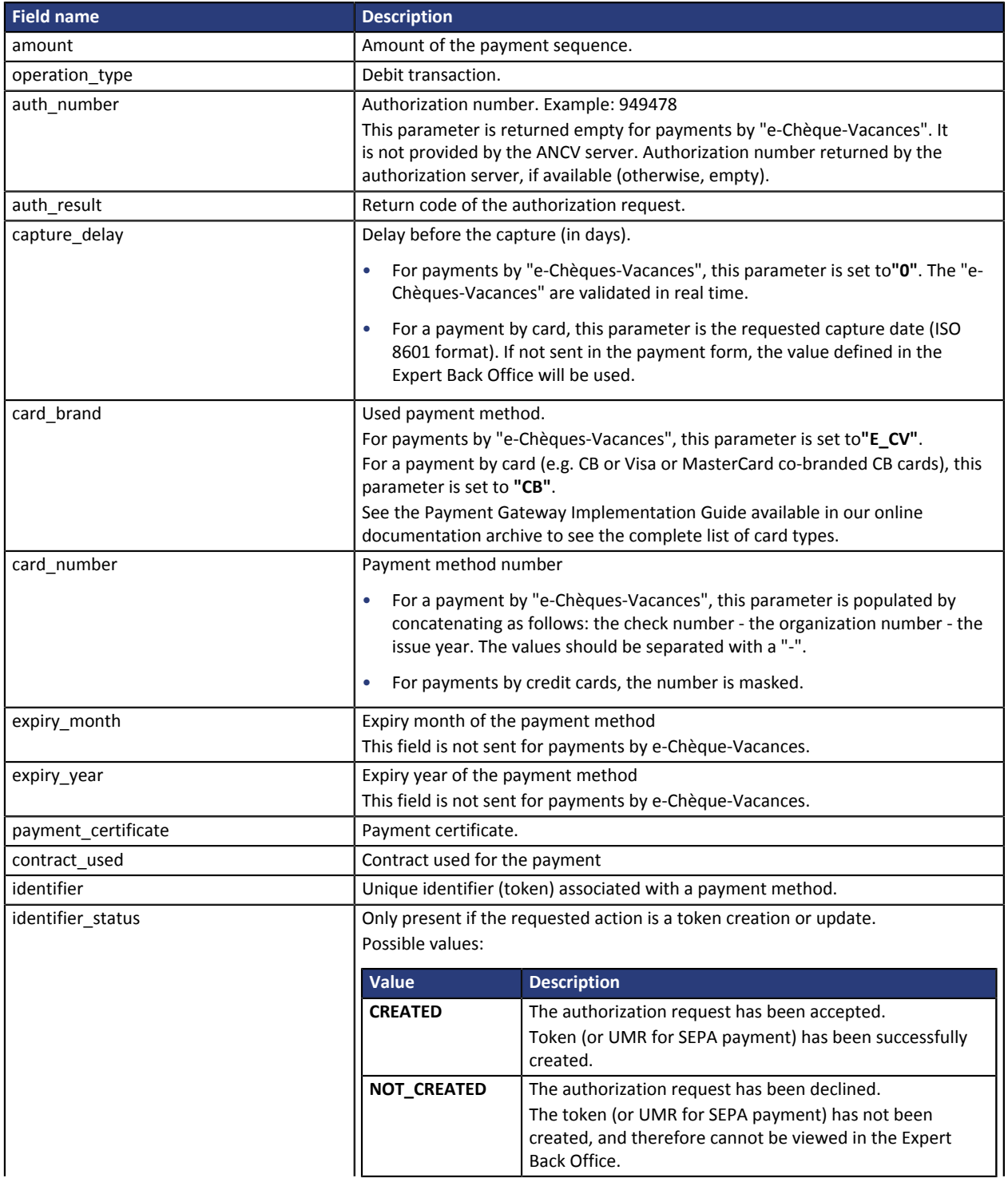

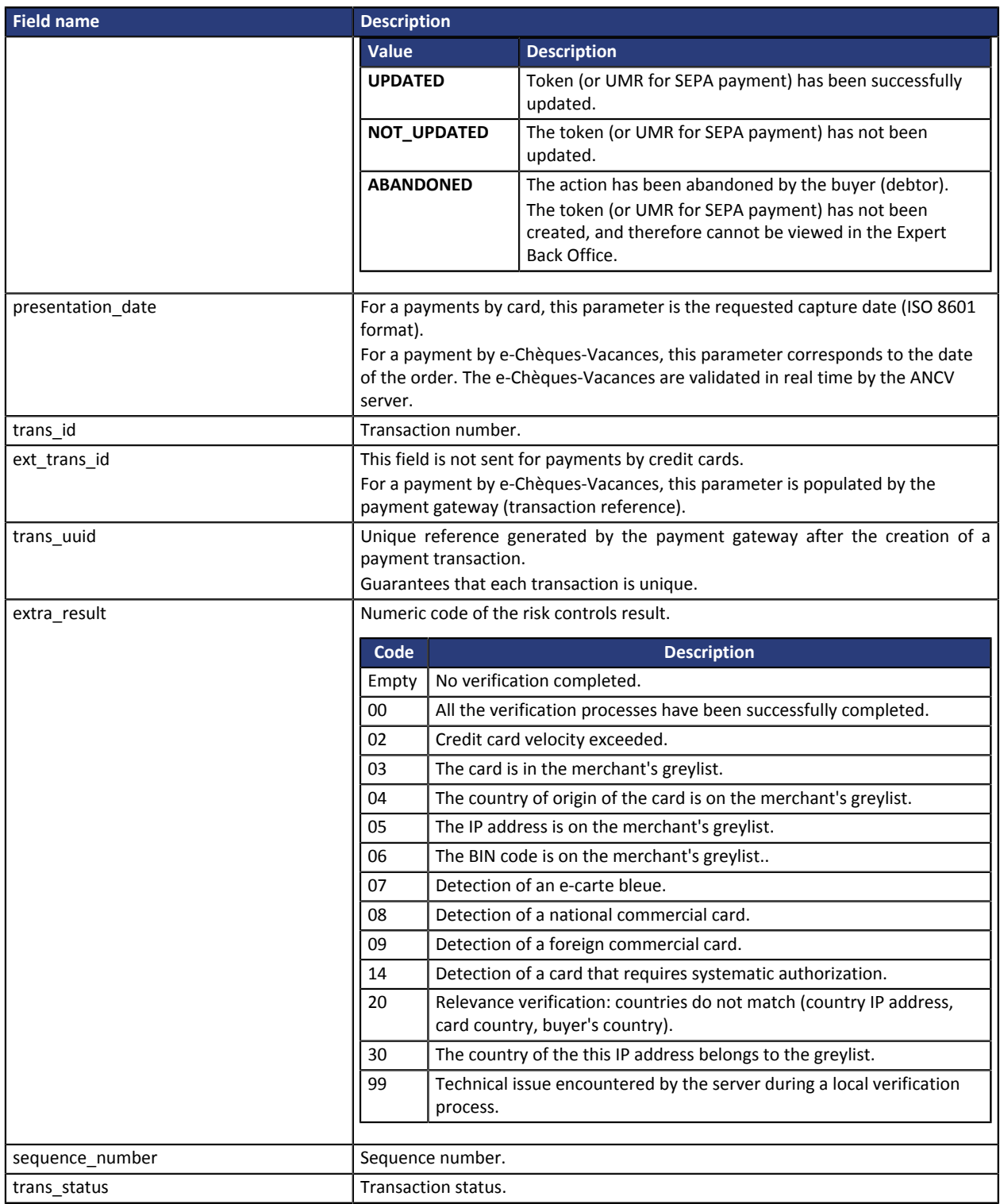

*Table 1: JSON object content*

#### **Example of vads\_payment\_seq field values**

• Case 1: all the submitted e-Chèques-Vacances have been added and validated

```
vads_payment_seq :{
 "trans_id":"913509",
  "transactions": [
 {
 "amount":"6000",
 "operation_type":"DEBIT",
 "auth_number":"",
  "capture_delay":"0"
  "card_brand":"E_CV",<br>"card_brand":"E_CV",<br>"card_number":"2002-838861-2015"
 "card_number":"2002-838861-2015",
 "payment_certificate":"d396a0a9601dc88d23bba2224a41fe8c32676e2f",
 "presentation_date":"2015-02-18T16:12:01Z",
 "trans_id":"913509",
 "ext_trans_id":"87c092a8403747cb9b1486cfa34c3dcc",
 "sequence_number":"1",
   "trans_status":"CAPTURED" 
  },
{
 "amount":"6000",
 "operation_type":"DEBIT",
 "auth_number":"",
   "capture_delay":"0",
 "card_brand":"E_CV",
 "card_number":"2004-838861-2015",
 "payment_certificate":"d396a0a9601dc88d23bba2224a41fe8c32676e2f",
 "presentation_date":"2015-02-18T16:12:01Z",
   "trans_id":"913509",
   "ext_trans_id":"87c092a8403747cb9b1486cfa34c3dcc",
  "sequence_number":"2"
   "trans_status":"CAPTURED" 
  },
{
 "amount":"5800",
 "operation_type":"DEBIT",
  "auth_number":"3fec1e",
 "capture_delay":"0",
 "card_brand":"CB",
   "card_number":"497010XXXXXX0000",
  "expiry_month":"6"
   "expiry_year":"2016",
   "payment_certificate":"010a2db1ef864d6584424c41512dd9ad678c785e",
   "presentation_date":"2015-02-18T16:12:13Z",
   "trans_id":"913509",
  "sequence_number":"3"
  "trans_status":"AUTHORISED"
 }
  ]
}
```
#### • Case 2: the buyer cancels a submitted e-Chèque-Vacance

Unlike in case 1, the value of the field "trans status" is set to CANCELLED to indicate the cancellation of the e-Chèque-Vacance by the buyer.

```
vads_payment_seq :"trans_id":"913509",
  "transactions": [
  {
 "amount":"6000",
 "operation_type":"DEBIT",
 "auth_number":"",
   "capture_delay":"0",
 "card_brand":"E_CV",
 "card_number":"2002-838861-2015",
   "payment_certificate":"d396a0a9601dc88d23bba2224a41fe8c32676e2f",
   "presentation_date":"2015-02-18T16:12:01Z",
  "trans id":"913509"
   "ext_trans_id":"87c092a8403747cb9b1486cfa34c3dcc",
   "sequence_number":"1",
   "trans_status":"CANCELLED" 
 },
{
  "amount":"6000",
   "operation_type":"DEBIT",
  "auth_number":""
  "capture_delay":"0",
  "card_brand":"E_CV"
   "card_number":"2004-838861-2015",
```

```
 "payment_certificate":"d396a0a9601dc88d23bba2224a41fe8c32676e2f",
 "presentation_date":"2015-02-18T16:12:01Z",
 "trans_id":"913509",
 "ext_trans_id":"87c092a8403747cb9b1486cfa34c3dcc",
 "sequence_number":"2",
  "trans_status":"CAPTURED" 
 },
{
 "amount":"11800",
 "operation_type":"DEBIT",
 "auth_number":"3fec1e",
 "capture_delay":"0",
 "card_brand":"CB",
 "card_number":"497010XXXXXX0000",
 "expiry_month":"6",
 "expiry_year":"2016",
 "payment_certificate":"010a2db1ef864d6584424c41512dd9ad678c785e",
 "presentation_date":"2015-02-18T16:12:13Z",
 "trans id":"913509",
  "sequence_number":"3",
  "trans_status":"AUTHORISED"
 }
 ]
}
```
### **Notes:**

• If the payment by bank card is rejected, the value of the **"trans\_status"** field is set to **REFUSED**.

The payment gateway cancels the reservation of e-Chèques-Vacances on the ANCV server and the payment is canceled in its entirety.

• If the payment by bank card is accepted, the value of the field **"trans\_status"** is set to **AUTHORISED**.

The payment gateway definitively validates the reservation of e-Chèques-Vacances on the ANCV server. The payment by e-Chèques-Vacances and bank card is validated.

## <span id="page-23-0"></span>**7. IDENTIFYING OPERATIONS AUTHORIZED ON TRANSACTIONS**

In the Expert Back Office, there are several operations that can be performed with transactions.

In the list of transactions:

- **1.** Select a transaction.
- **2.** Right-click to view the list of authorized operations.

The authorized operations are:

- Cancel
- Edit the order reference
- Modify
- Capture manually

## <span id="page-23-1"></span>**7.1. Canceling a transaction**

The **Cancel** option is only available for the transactions that have not been captured.

- **1.** Select a transaction with a right-click.
- **2.** Select **Cancel**.
- **3.** Confirm that you wish to definitively cancel the selected transaction.

The transaction status changes to **Canceled**.

### *Note*

*It is possible to cancel several transactions at the same time.*

*For this, select all the transactions to be canceled. Press and hold down the Ctrl key and click for selecting multiple transactions.*

*After the selection, you can click Cancel using right-click or via the menu bar and confirm your choice.*

*The transaction statuses will change to Canceled.*

## <span id="page-23-2"></span>**7.2. Editing the order reference**

This operation allows the merchant to change the order reference.

To edit the order reference of a transaction:

- **1.** Right-click the transaction.
- **2.** Select **Edit the order reference**.
- **3.** Enter the new order reference.
- **4.** Click **OK**.

## <span id="page-24-0"></span>**7.3. Modifying a transaction**

The **Modify** option is only available for transactions with the following statuses:

- To be validated
- To be validated and authorized
- Waiting for authorization
- Waiting for capture

To modify a transaction:

- **1.** Display the **Transactions in progress** tab
- **2.** Right-click a e-Chèque-Vacances transaction.
- **3.** Select **Modify**. The **Edition of a transaction** dialog box appears.
- **4.** Enter a new amount.

Unlike in the case of an immediate payment, as long as the transaction has not reached the presentation date, the merchant can modify the amount. The new amount must be lower than the initial amount.

**5.** Click on **Validate**.

If you wish, you may view the transaction details to see the applied changes (right-click the edited transaction **Display transaction details**).

It is possible to change the presentation date.

## <span id="page-24-1"></span>**7.4. Capturing a transaction**

## *This operation is available during test phase. It is not available in production environment.*

The **Capture** option is only available for transactions that have not reached the presentation date. To manually capture a transaction:

- **1.** Display the **Transactions in progress** tab
- **2.** Select a transaction with a right-click.
- **3.** Select **Capture**.
- **4.** Confirm that you wish to definitively capture the selected transaction.